# So schreibt man ein Programm, das Daten an die Phyphox-App sendet

#### **1. MakeCode vorbereiten**

In diesem Schritt fügen wir die Bluetooth-Erweiterung hinzu.

- a) Wähle den "Fortgeschritten"-Bereich aus.
- b) Wähle den "Erweiterungen"-Bereich aus.
- c) Es öffnet sich eine Suchleiste. Trage dort "Blue" ein und suche.
- d) Es sollte die "bluetooth" Erweiterung erscheinen. Klicke darauf, um sie herunterzuladen.

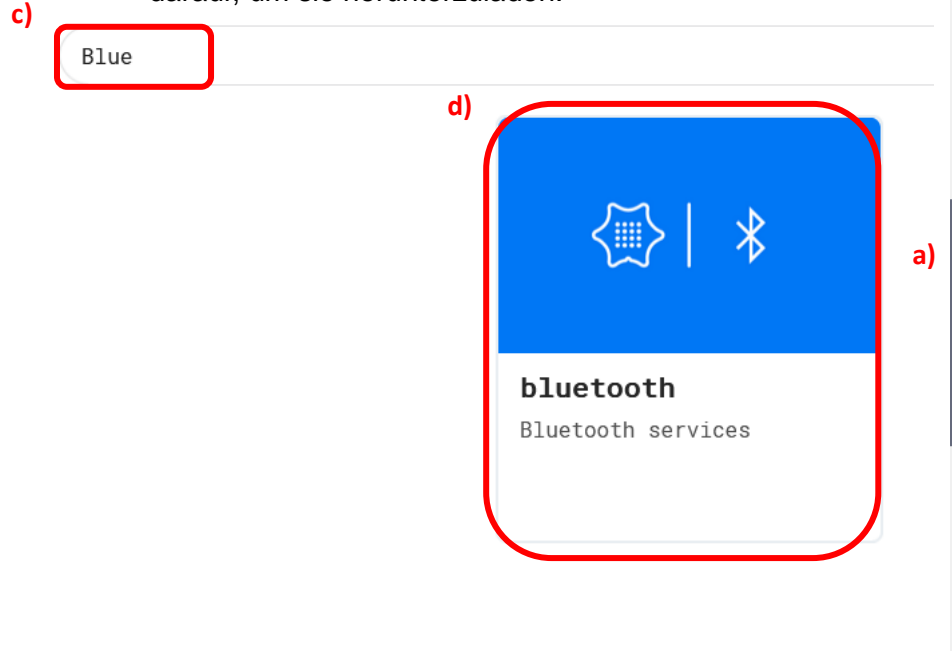

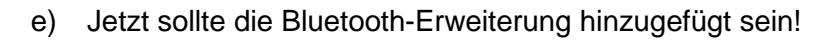

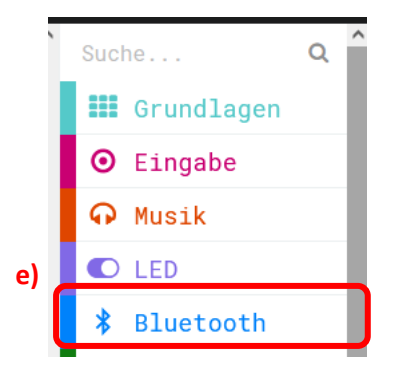

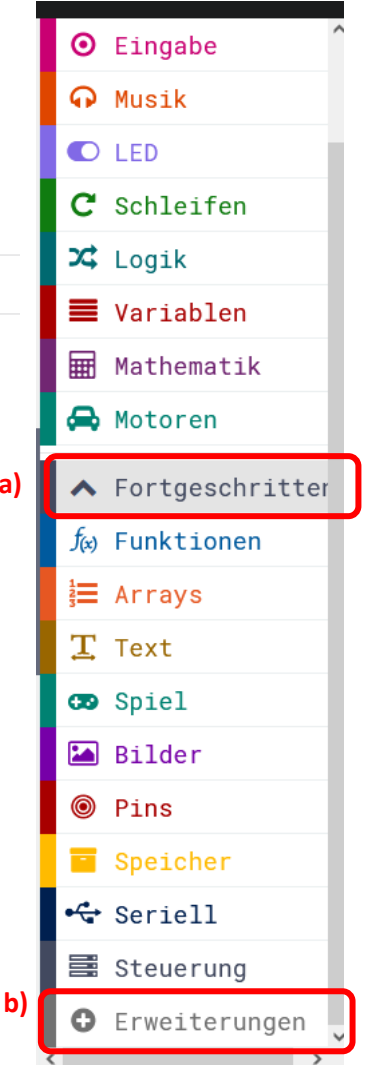

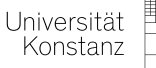

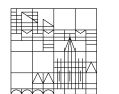

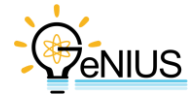

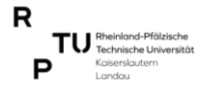

Um den Temperatursensor zu benutzen, musst du noch eine Erweiterung hinzufügen. Gib hierzu den folgenden Link in die Suchleiste ein:

<https://github.com/calliope-edu/CO2-Sensor-SCD40>

Die notwendigen Blöcke, um den Temperatursensor zu benutzen findest du dann im Bereich "TemperaturSensor".

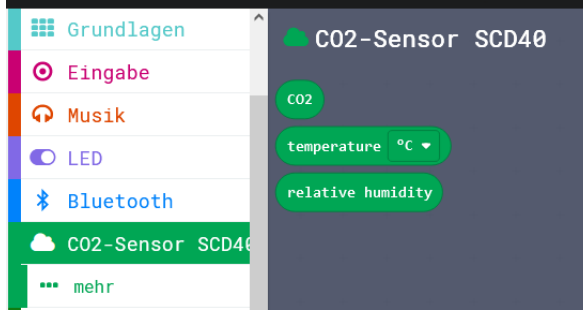

#### **2. Programm schreiben**

In diesem Schritt schreiben wir das tatsächliche Programm.

a) Um die Bluetooth-Verbindung initial zu starten, schiebe den Block "Bluetooth-UART-Dienst" in den "beim Start" Block. Den findest du im "Bluetooth-mehr" Bereich.

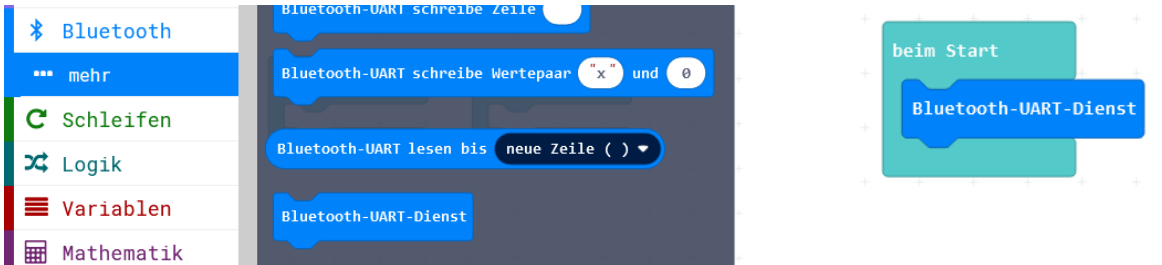

b) Um einen Wert an phyphox zu schicken, benutze den Block "Bluetooth-UART schreibe Zahl". Den findest du wieder im "Bluetooth-mehr"-Bereich.

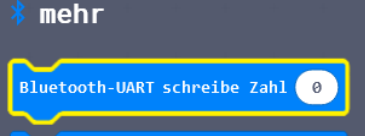

c) Um Werte an phyphox *dauerhaft* zu schicken, schiebe den Block vom Schritt b) in den "dauerhaft"-Block.

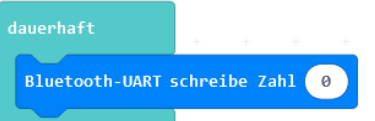

d) Um einen Sensorwert an phyphox zu schicken, schiebe den gewünschten Block in den "Bluetooth-UART schreibe Zahl"-Block.

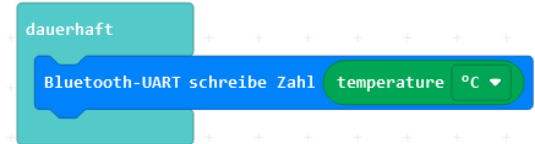

e) Lade nun das Programm auf den Calliope Mini und verbinde diesen mit phyphox. Wie man diese Verbindung aufbaut, erfährst du im nächsten Schritt!

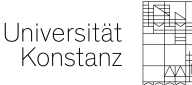

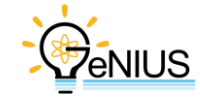

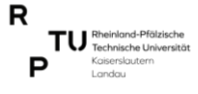

# So verbindet man den Calliope mit phyphox

### **1. Das Tablet vorbereiten**

- a) Bluetooth einschalten, das Tablet muss auch mit dem WLAN verbunden sein
- b) Den QR-Code mit phyphox scannen. Dazu oben rechts auf das Plus-Symbol klicken und "Neues Experiment von einem QR-Code" auswählen.

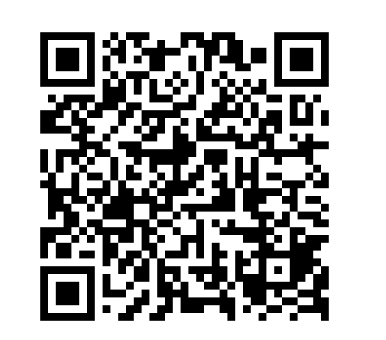

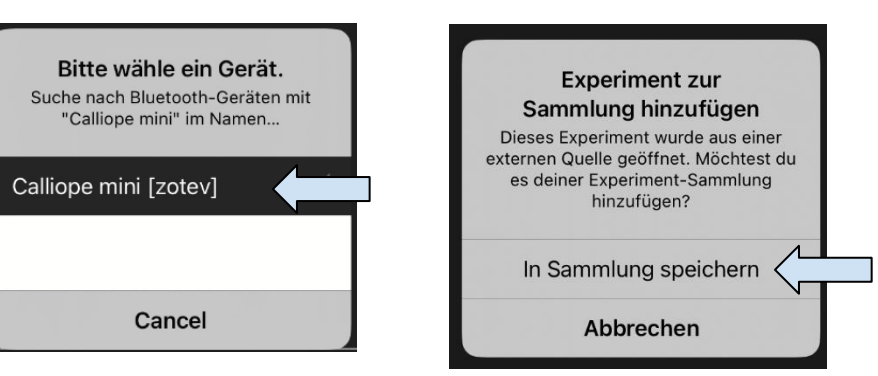

- c) Nun könntest du direkt loslegen, aber wir wollen das neue Experiment noch speichern. Drücke also "Cancel" und anschließend "In Sammlung speichern".
- d) Gehe nun zurück in die Übersicht über alle Experimente, in dem du den Pfeil nach links oben links in der Ecke drückst.

### **2. Experiment starten**

a) Wähle in phyphox das Experiment "Calliope Dämmung" aus.

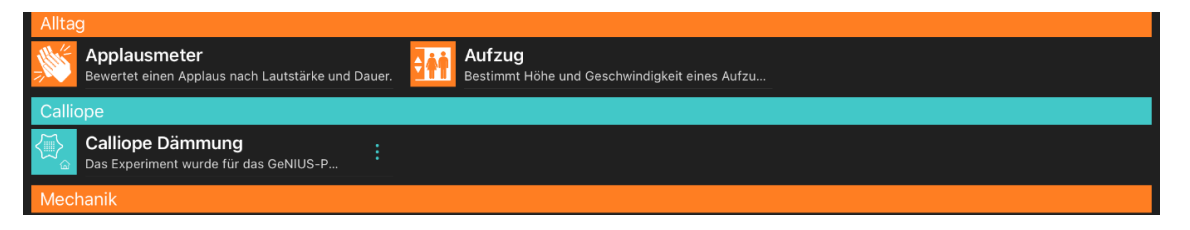

- b) Schalte den Calliope ein.
- c) Wähle deinen Calliope aus der Liste aus. Du findest den Namen auf der Rückseite!

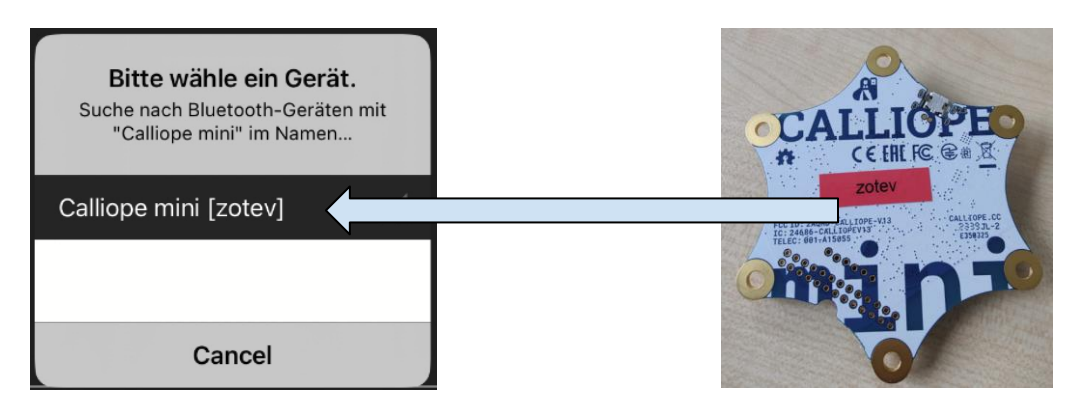

d) Starte die Messung, indem du auf das "Play"-Symbol klickst.

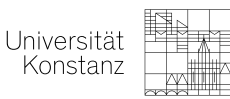

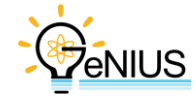

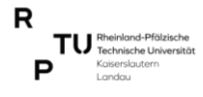